**THIS PAGE HAS BEEN LEFT INTENTIONALLY BLANK**

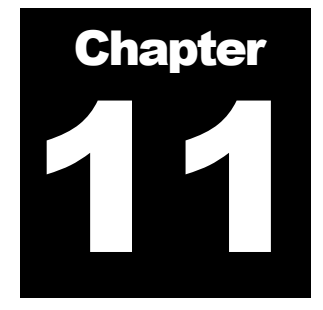

# Data Download Tool

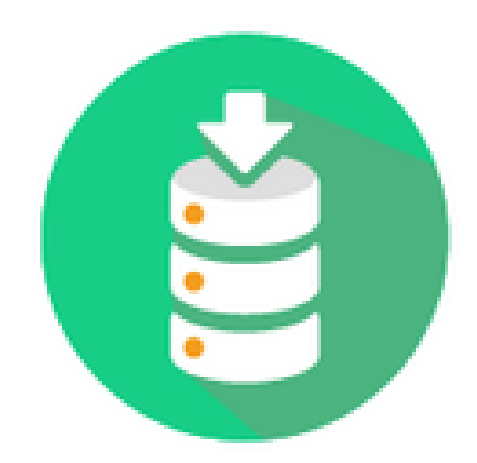

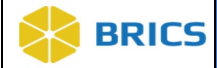

## 11 CHAPTER 11 – DATA DOWNLOAD TOOL

he **Download Tool** is available within the **Data Repository** module. The [Data](https://mipav.cit.nih.gov/pubwiki/index.php/Data_Repository_tools)  [Repository](https://mipav.cit.nih.gov/pubwiki/index.php/Data_Repository_tools) users can download selected datasets from the **Data Repository** or from the **Query Tool** to their computer. The **Download Tool** is currently available to users in a **JavaScript** version that will launch within the website. **T**

## 11.1 MODULE INPUT AND OUTPUT

#### Module Input

Data selected through the **Data Repository** and/or the **Query Tool** modules.

## Module Output

• Data downloaded to your computer.

## 11.2 RUNNING THE DATA DOWNLOAD TOOL

To run the **Download Tool**:

- First, **create and populate the Download Queue** with datasets to download.
- Then, run the **Download Tool** to download the datasets from the **Download Queue**. See **Download Queue** below:

## 11.2.1 Adding to the Download Queue

The **Download Queue** is the location where datasets that have been selected to be downloaded are stored until the user downloads the data with the **Download Tool**. Datasets can be added to the **Download Queue** from both the **Data Repository** as well as from the **Query Tool**.

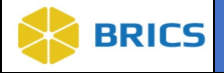

## Steps to Populate the Download Queue

To populate **Download Queue,** perform the following actions:

**1.** Log into BRICS, and navigate to the Workspace where all the accessible modules are displayed and select Data Repository.

**Note**: if the module is greyed out then the user does not have access to the module. Please reach out to the BRICS Operations team for additional information on obtaining permissions to the greyed out modules.

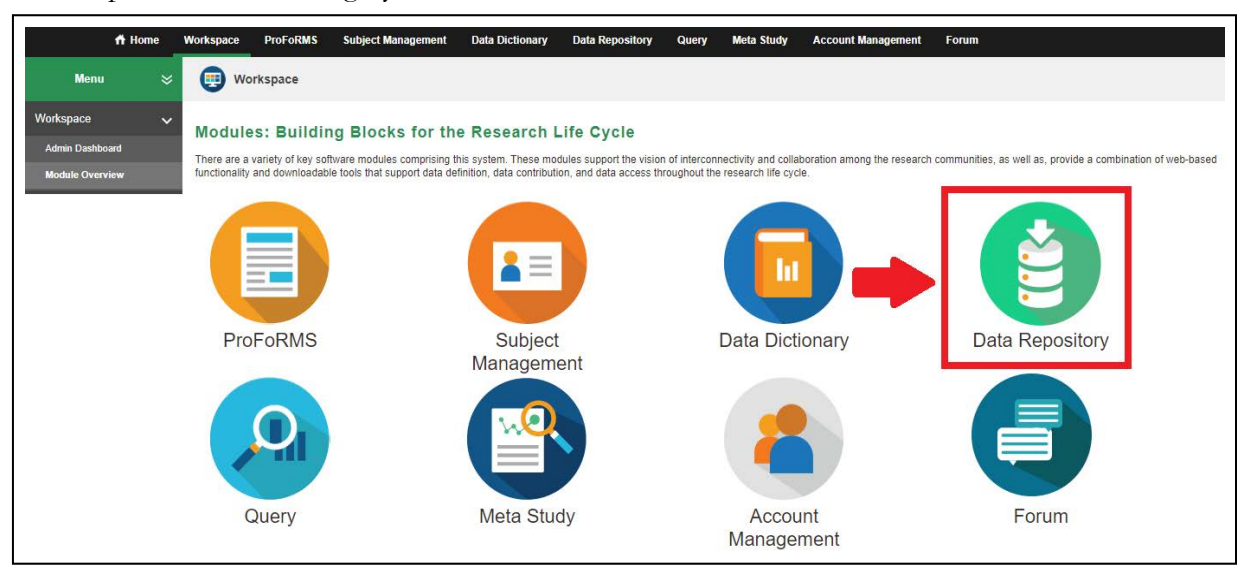

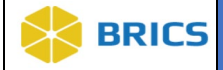

2**.** After clicking on the **Data Repository** icon from the workspace, the user will be brought to the studies list. This is where the user can view all the studies that have submitted or are submitting data to the repository.

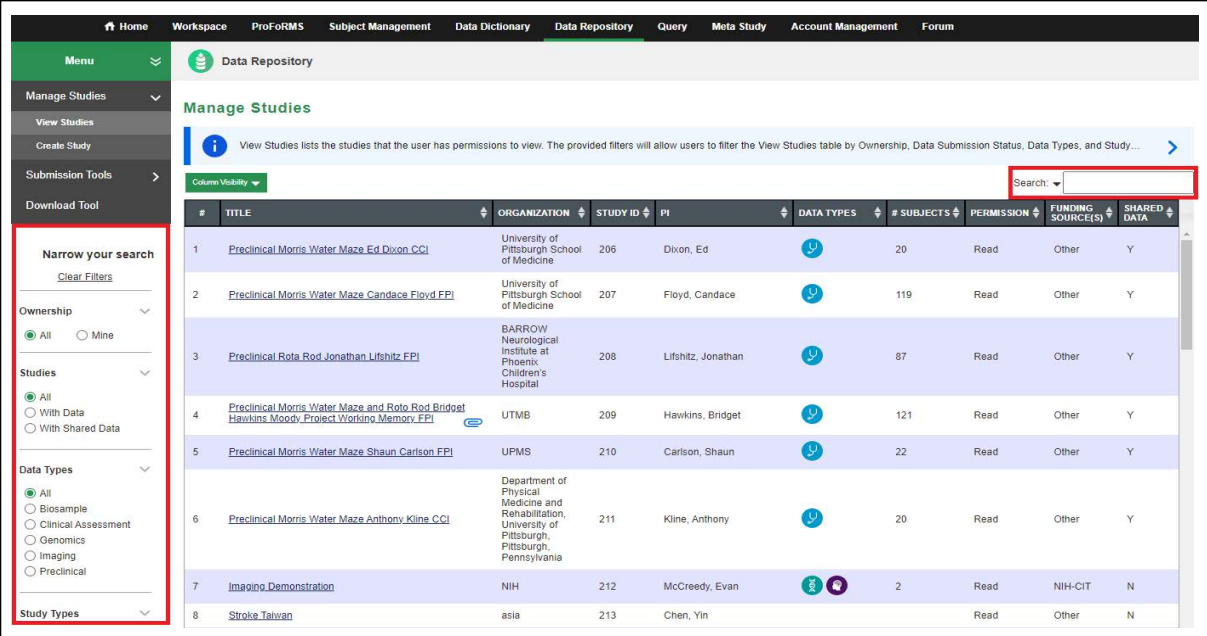

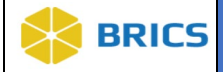

**3.** In the list of studies that appears, find the study of interest from which you wish to

download the dataset(s) by using the search/filter fields. If the study of interest does not appear in the study list, then verify that they you have the permissions to view that study as well as download data from that study. Contact the Operations team for any additional assistance when using the Data Repository.

As a way to quickly determine the type of data within a study, the user can use the "Data Types" column with the three icons. When the icon is colored in, that means the study has that particular type of data. The different icons represent:

Helix: Genomics data.

Stethoscope: Clinical assessment data.

Head: Imaging data.

Note: The View Studies page lists the studies that you have permission to view. You can see your specific permissions for the study in the "**Permission**" column.

Use the provided filters on the bottom left column to filter by: Ownership, Data Submission Status, Data Type and Study Type.

Use the search box to search by Title, Organization, Study ID, Principal Investigator (PI), Data Type, Permission, Funding Source, Shared Data, Study Keywords, and Study Type.

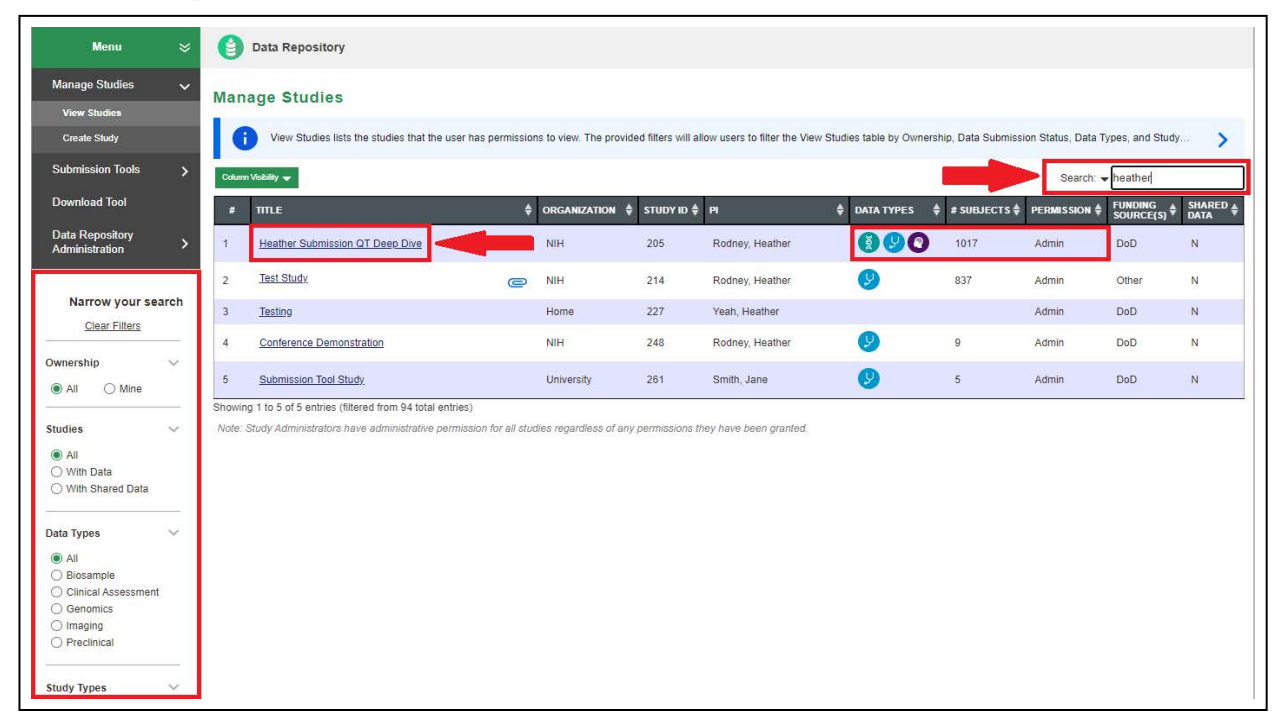

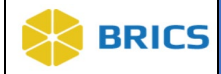

**4.** When viewing the study profile, navigate to the **Data Submissions** tab.

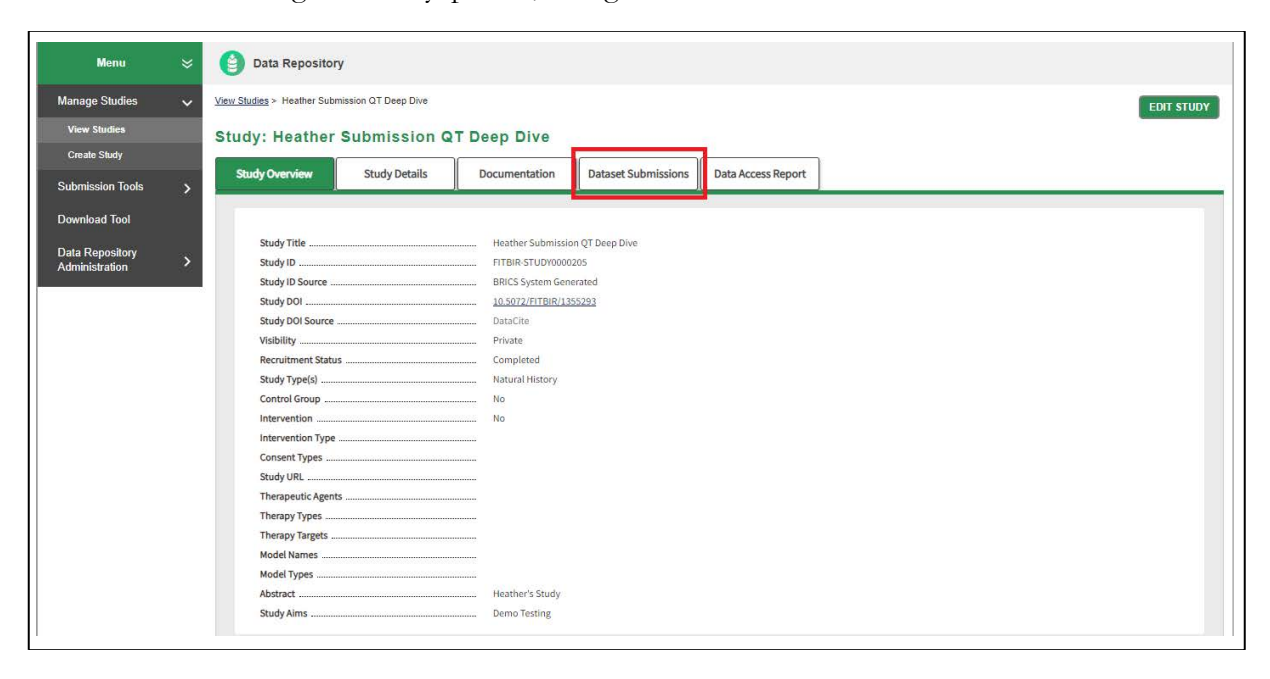

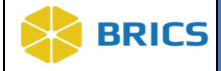

**5.** The list of datasets submitted to the study appears.

**Note:** In order to view and download datasets from a selected study, the user must have the appropriate permissions. Contact the Operations Team for questions on account permissions. Select the Dataset of interest to download by clicking on its name.

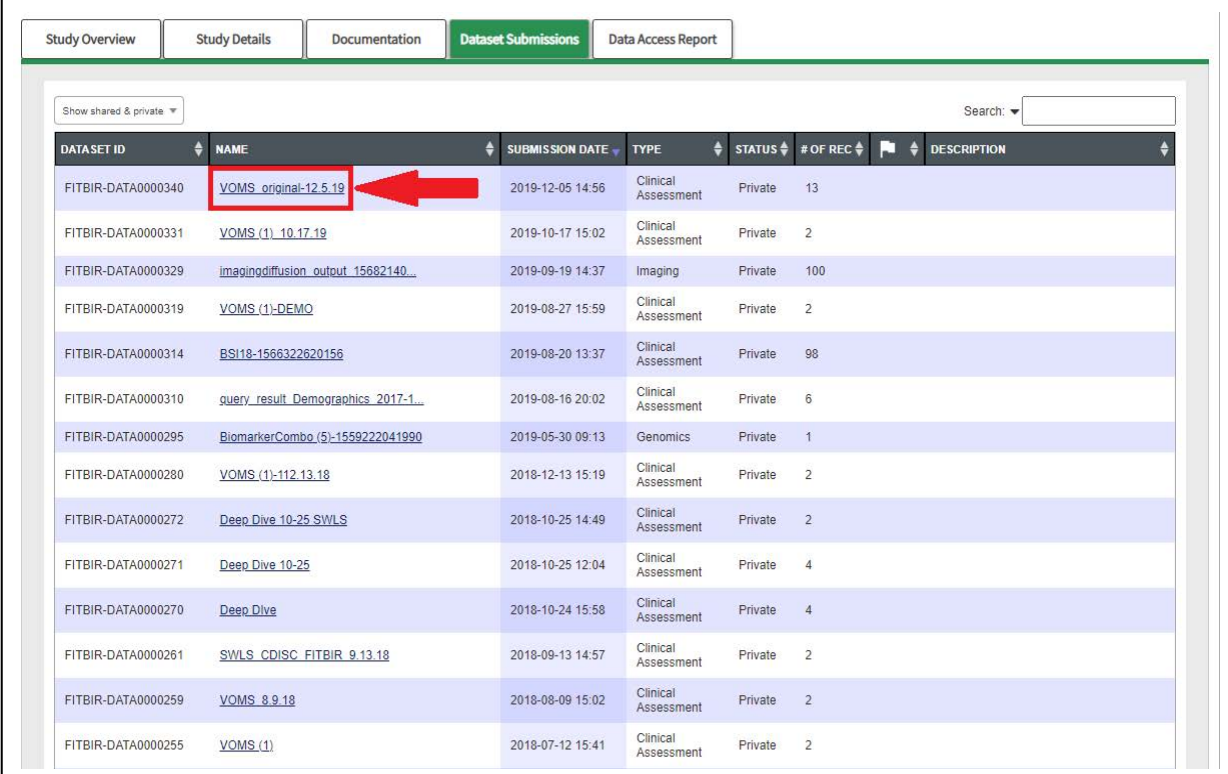

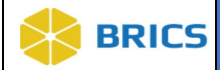

**6.** A pop-up window opens with information regarding the dataset. Note the green **Add to Download Queue** button in the upper right corner. This is only visible if the user has access to download this data.

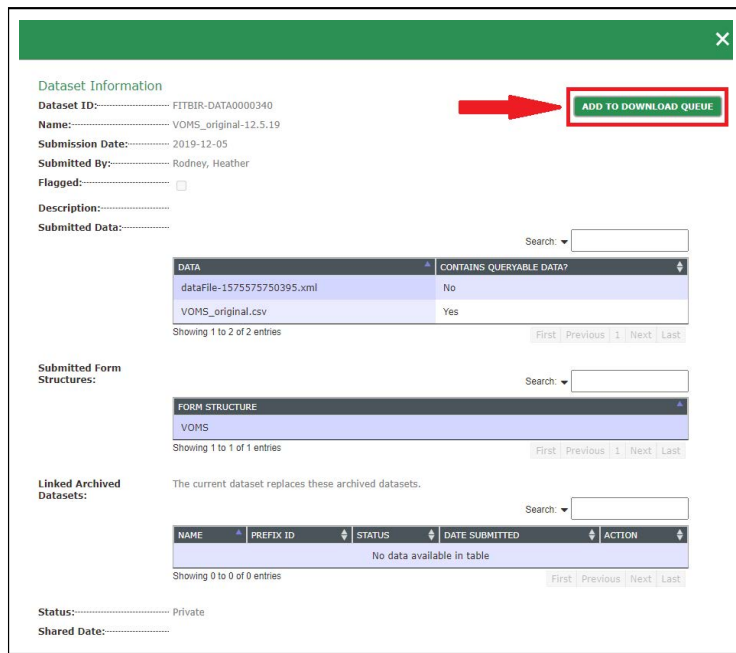

**7.** Click the **Add to Download Queue** button to add the dataset to the **Download Queue**. The **Add to Download Queue** button changes to the **Added to Download Queue** status message and the selected dataset will appear in the **Download Queue** list within the **Download Tool**.

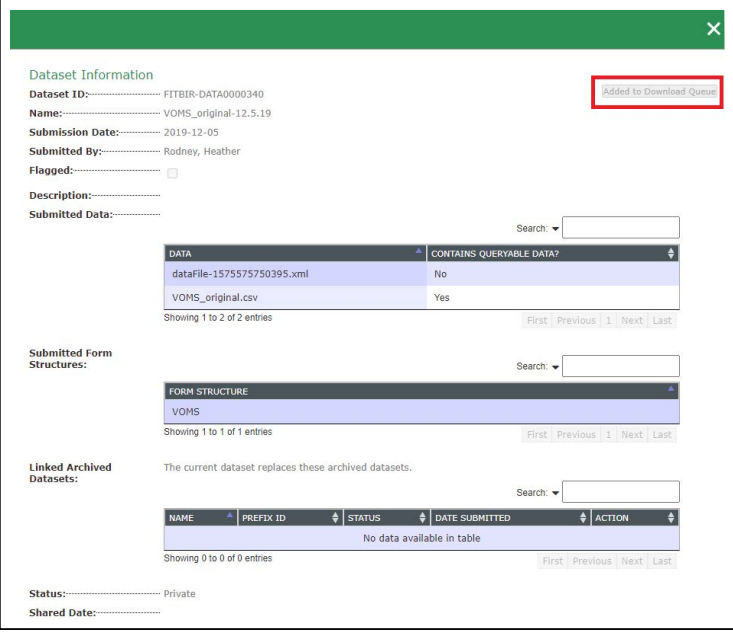

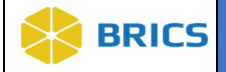

**8.** After the dataset has been added to the **Download Queue,** an auto generated email will be sent to the user to notify them that the dataset is ready for download.

Dear Name, User,

Your Apr 14, 2020, 5:18:44 PM, request for Dataset: Baseline Demographics \_246 is now available in the Download Manager. If you have any questions, please email or call the Operations team.

Thanks,

The FITBIR Operations team

**9.** To download the dataset(s) from the download queue to the computer, use the **Download Tool**.

## 11.2.2 Using the Download Tool

Now that the desired dataset(s) have been placed in the **Download Queue**, the next step in the download process is to use the **Download Tool**.

**1.** Navigate back to the Data Repository and select the Download Tool in the left Navigation bar.

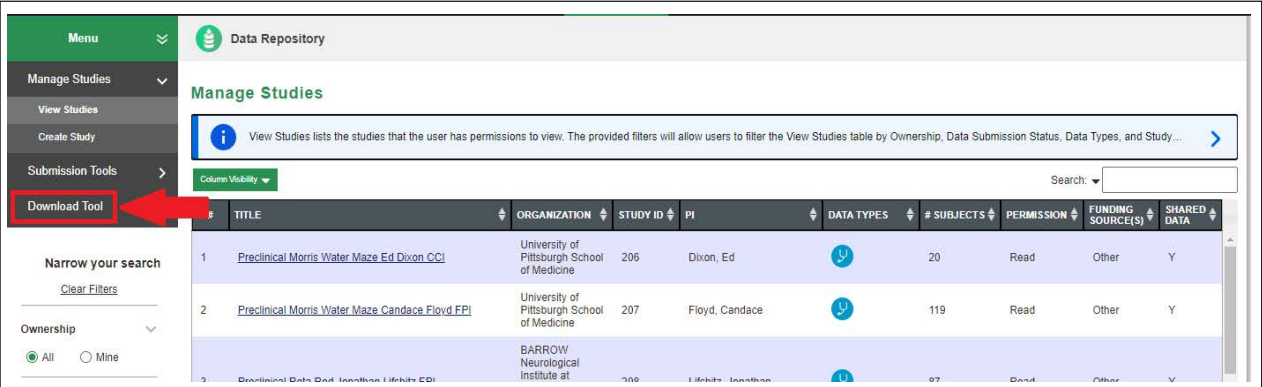

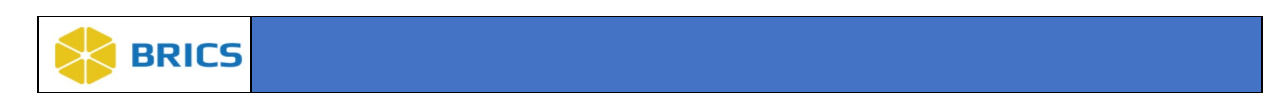

2**.** The Download Tool page will open. Select the **Launch Download Tool** button.

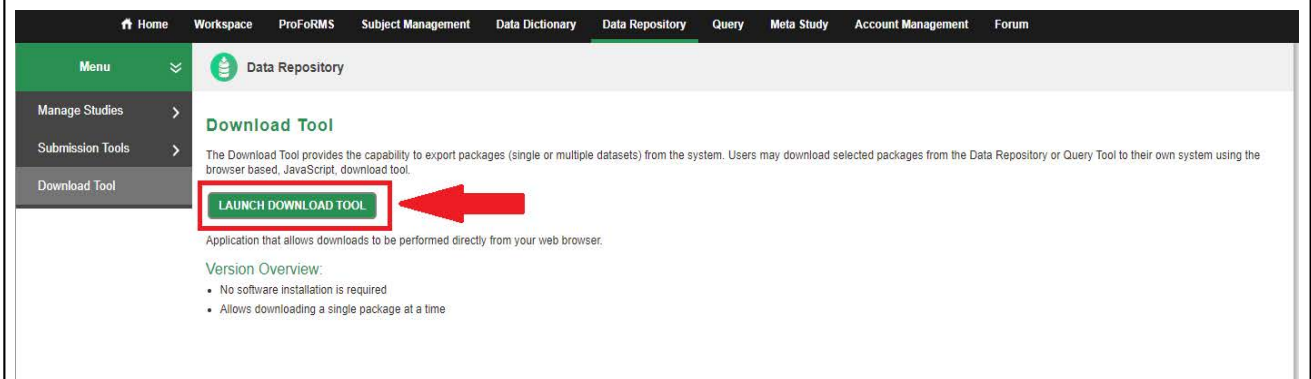

3**.** This will open a new page that provides steps to using the Download Tool, such as how to select data to download and how to change download settings with various internet browsers. At the bottom will be the Data Privacy agreement, press the Accept button to continue to the Download Tool.

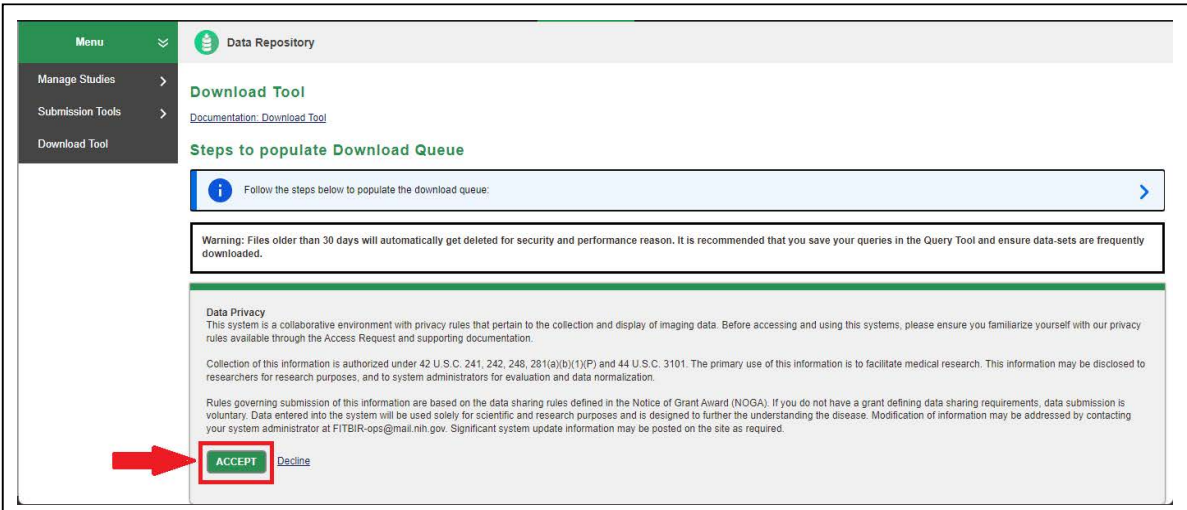

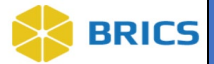

4**.** After pressing the **Accept** button, the **Download Tool** will appear. The top section titled **Download Packages** will consist of all the datasets that have been sent to the **Download Queue**. The bottom section titled **Package Contents** will show the files associated to the dataset that is selected in the top section.

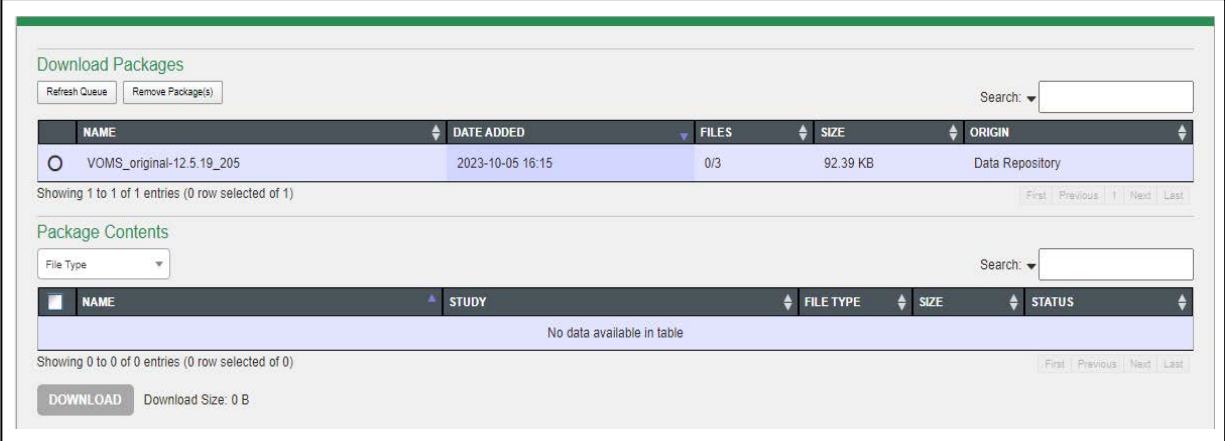

#### FEATURES OF THE DOWNLOAD TOOL:

- To remove a single dataset from the Download Queue, select it (using a checkbox) and press the Remove Package button.
- To remove multiple datasets from the Download Queue, select them using the checkboxes (or select all) and press the Remove Package button.
- $\clubsuit$  To stop download(s), use the Cancel Download button.
- To sort the Download Queue table by the dataset name, use the small triangle next to the Dataset column name.
- Datasets in the **Download Queue** will stay there up to 30 days, then will be removed. If the user would like to retain their query for more than 30 days, it is best to save the query in the **Query Tool** module.
- To maintain a clean **Download Queue**, it is recommended that users remove datasets from the **Download Queue** after the user is done with that dataset. User can do this by pressing the **Remove Package** button or the **Clear Completed Downloads** button after downloading the data.

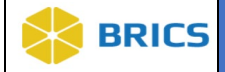

5**.** Datasets in the download queue that are ready for download will appear in the top **Download Packages** section. If there are multiple datasets ready for download, all of them will appear in the **Download Packages** section, however, only one can be selected at a time for download. Once a package is selected the **Package Contents** table will be populated with the files within that package. The user will have the ability to deselect or filter the contents of package in order to condense the download to specific files. After the desired package and contents have been chosen, press the **Download** button.

**Note:** The downloaded files will be sent to the user's download folder on their computer or to the location set in the browser's settings.

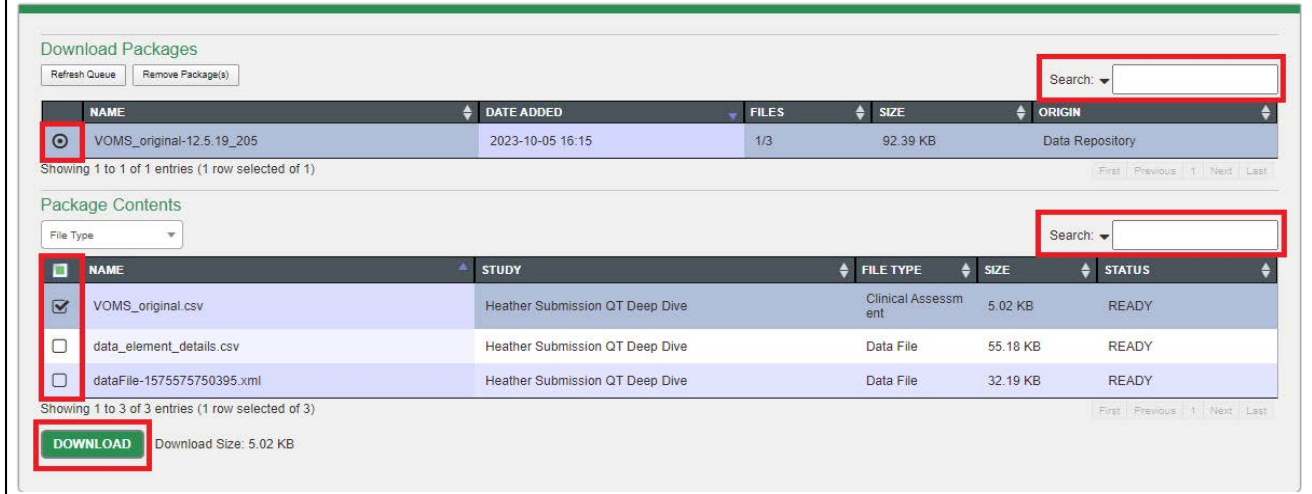

6**.** You'll get the following confirmation message that your download has started. Click OK.

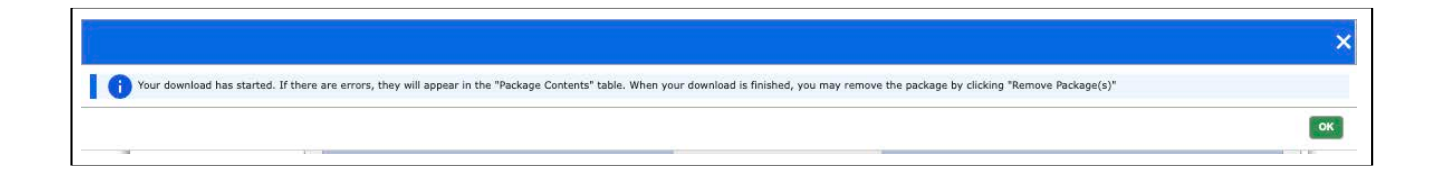

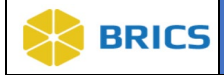

7**.** Once the download has finished, the status will display: Download Complete

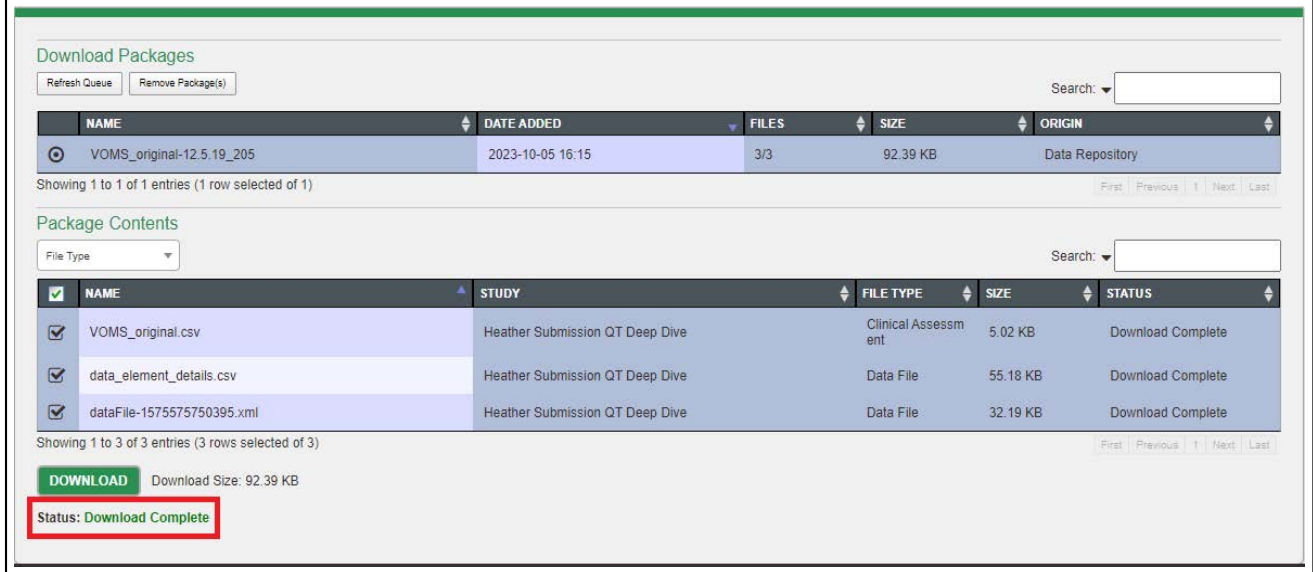

If you have more Download Packages you wish to download then repeat steps 5-7 until you are done. NOTE: If you do not wish to keep the download the package again in the future it you may remove them out of the download queue after completing the download by clicking Remove Package(s) and selecting the packages you wish to remove.

**THIS PAGE HAS BEEN LEFT INTENTIONALLY BLANK**